## LogoFlow Kurulumu

LogoFlow ürünü, yeni versiyonlarında ayrı bir paket olarak lisanslanmaktadır. Yeni kurulumu gerçekleştirebilmek için lisans anahtarı alınması gerekmektedir.

## Sistem Gereksinimleri

[Sistem Gereksinimleri](https://docs.logo.com.tr/display/logoflow/Sistem+Gereksinimleri) sayfasından detaylar hakkında bilgi alınabilir.

## Kurulum Adımları

1. Kurulum türü seçilir. LogoFlow'un bu versiyonunda lisanslama yapısı değiştirildiği için ilk kurulumda "Ürün veya Ek Paket Kur" seçeneği seçilmelidir.

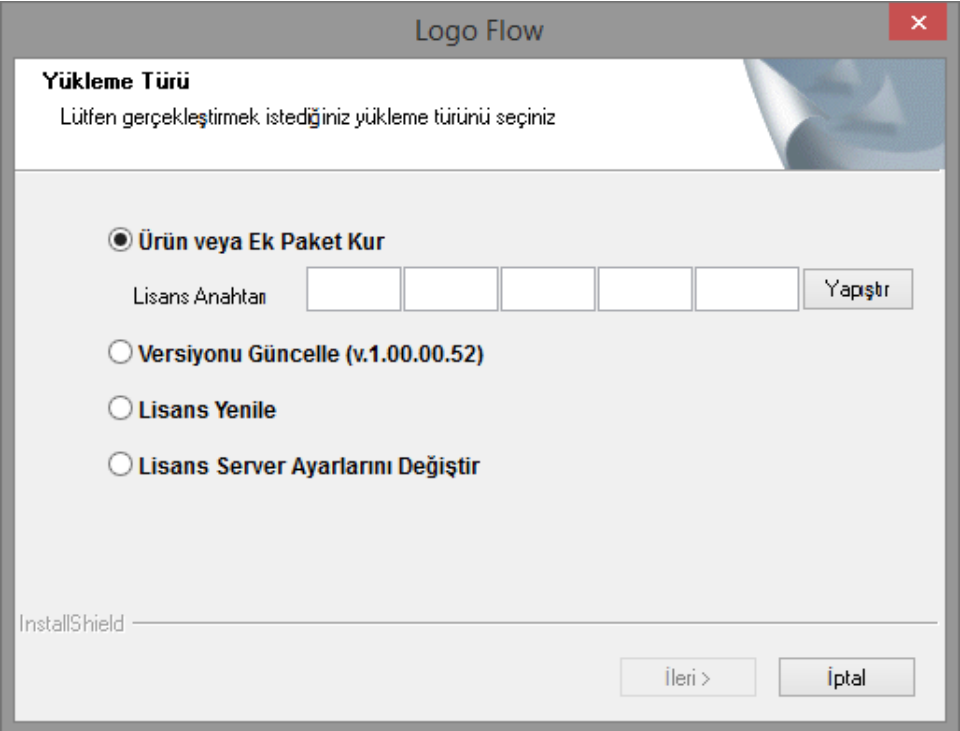

2. LogoFlow'un kurulacağı dosya yolu seçilmelidir.

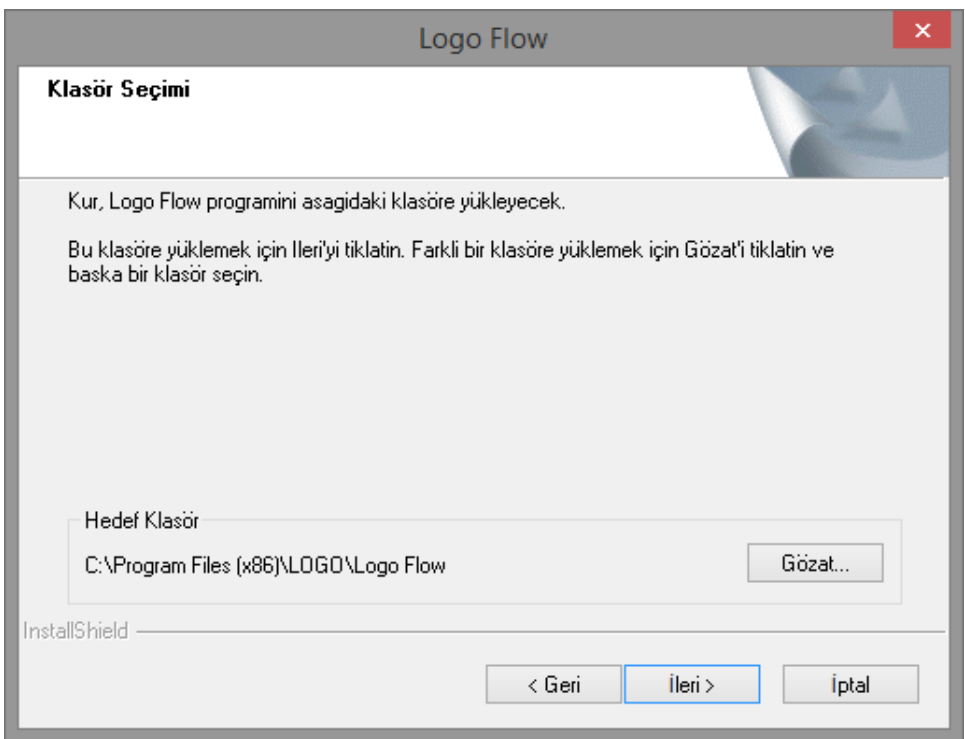

3. Lisans Server kurulumu için bilgiler girilir. Varsayılan olarak gelen makine adı ile kurulum yapılabilir.

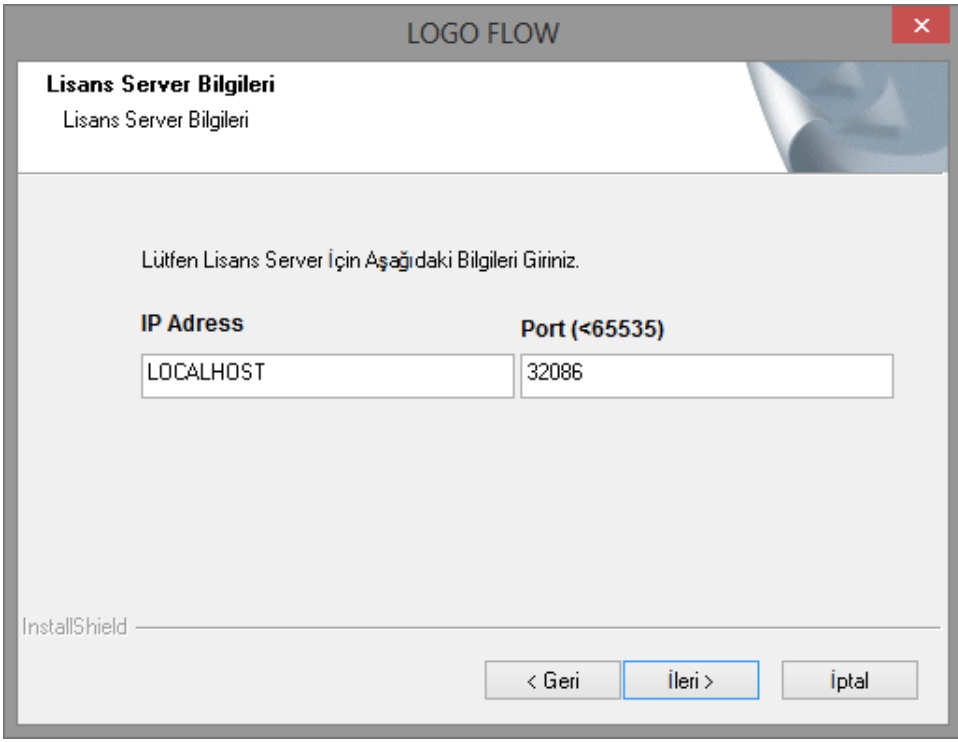

4. Kurulum dosyaları kopyalamaya başlanır.

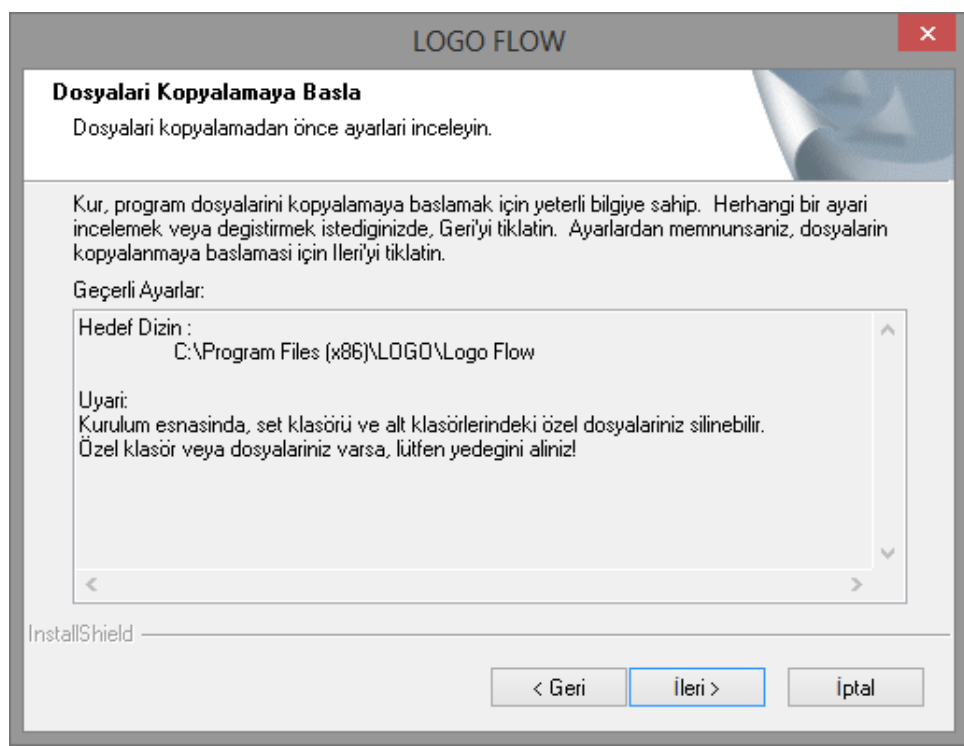

5. İş ortağı bilgileri girilmelidir.

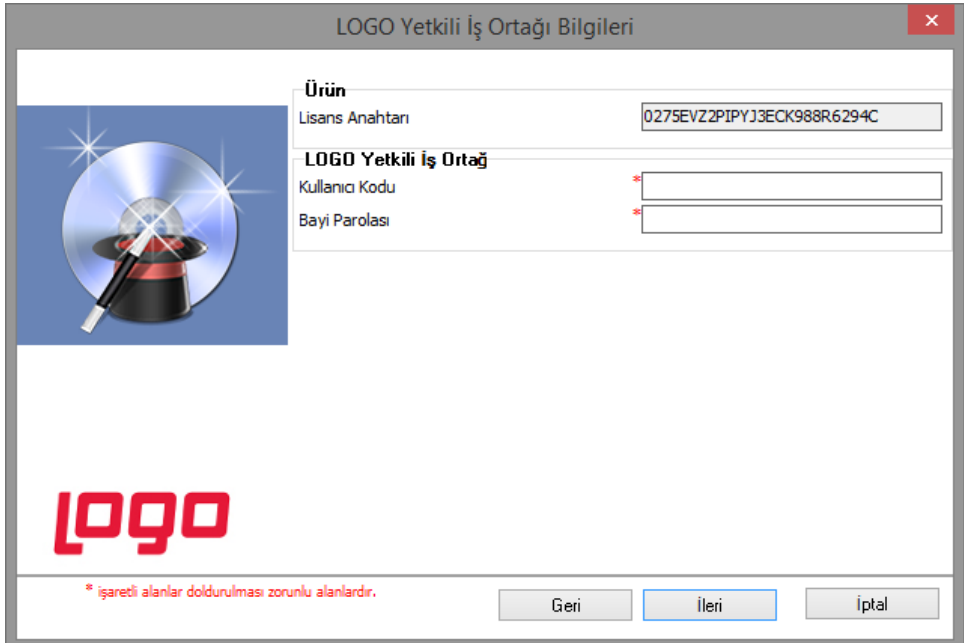

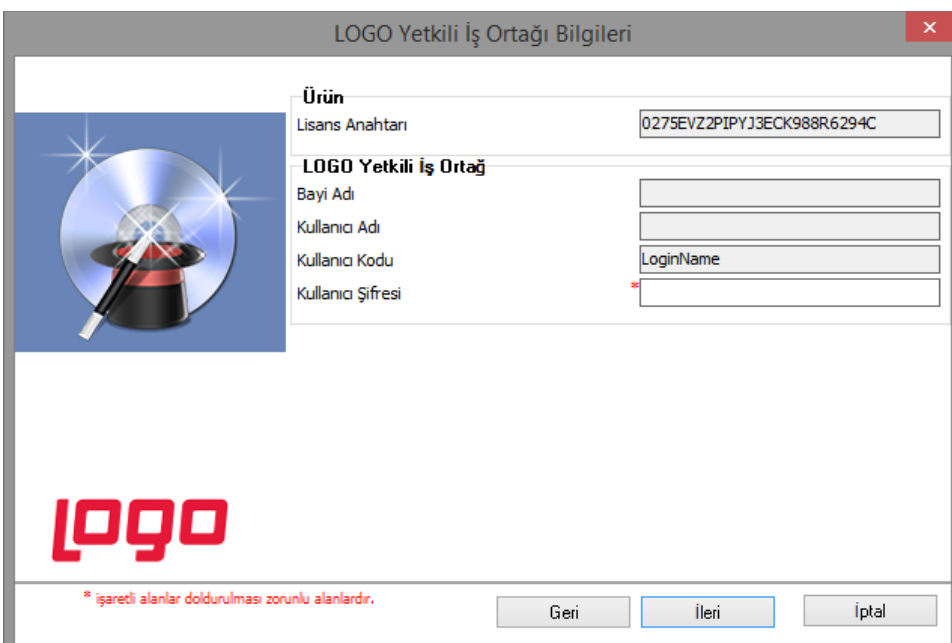

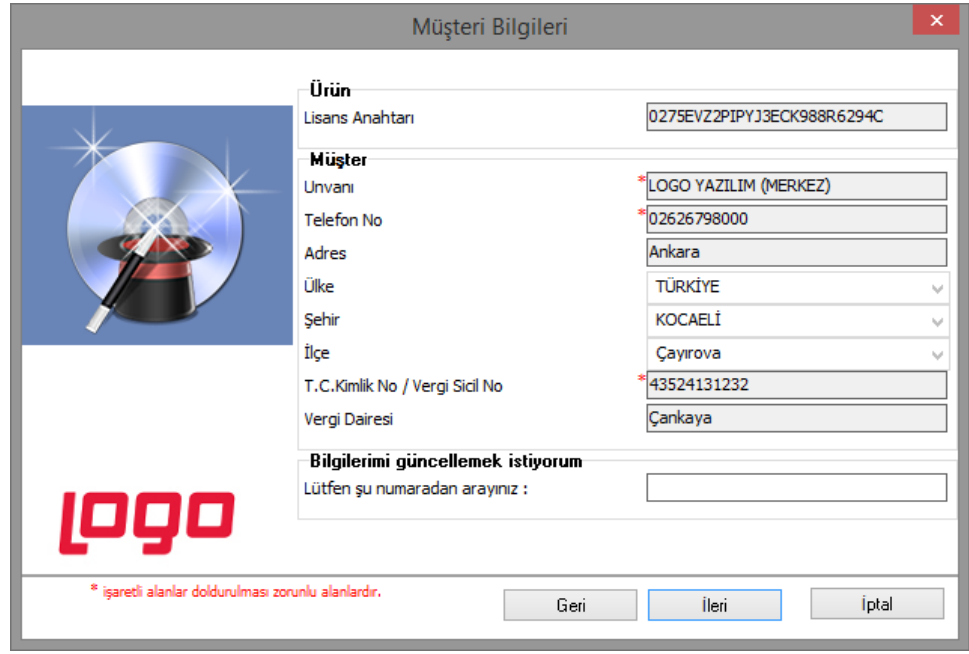

6. Bilgiler tamamlandıktan sonra aktivasyona hazır duruma gelinir. Internet bağlantısı kontrol edildikten sonra bir sonraki aşamaya geçilebilir.

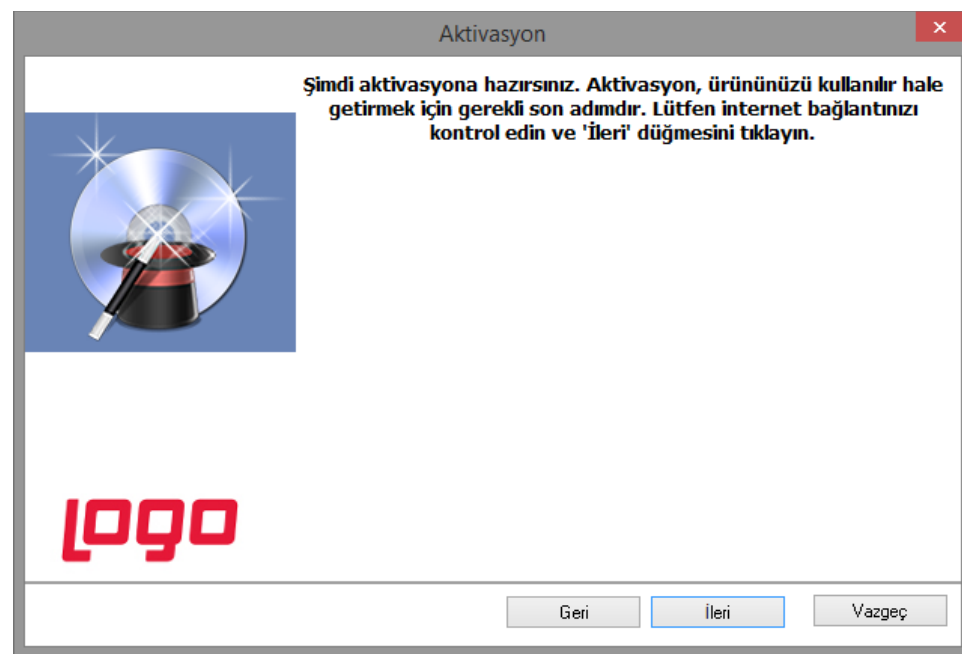

7. Ürün lisans bilgileri aşağıdaki şekilde görüntülenir.

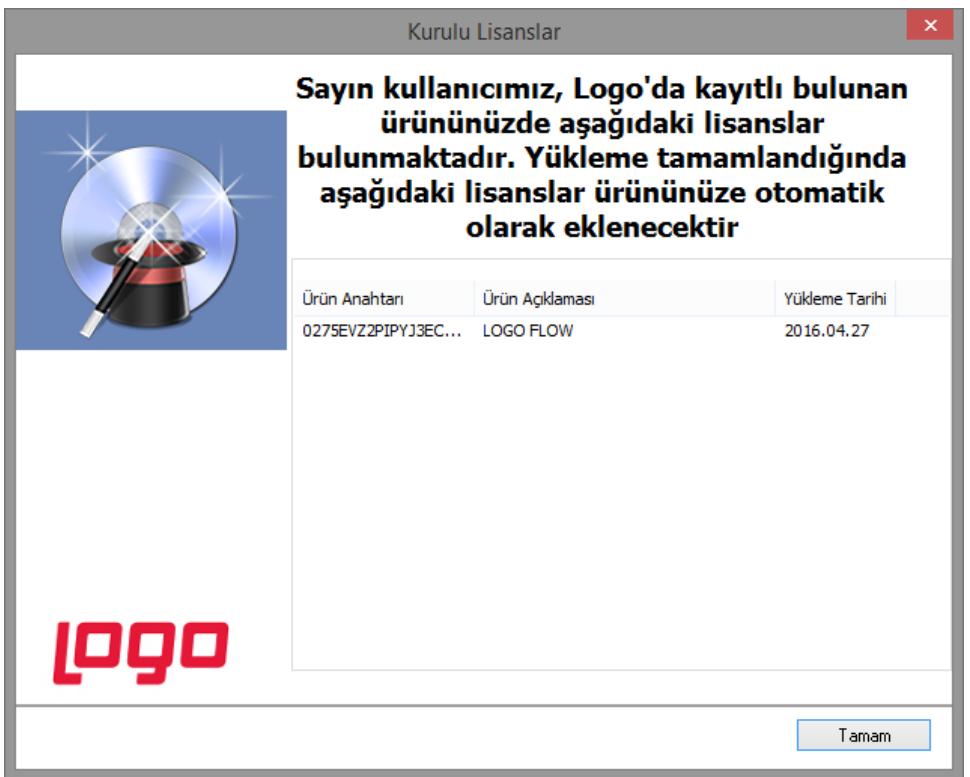

8. Servis kurulumu tamamlandıktan sonra servisin başarı ile kurulduğuna dair bir uyarı mesajı oluşur.

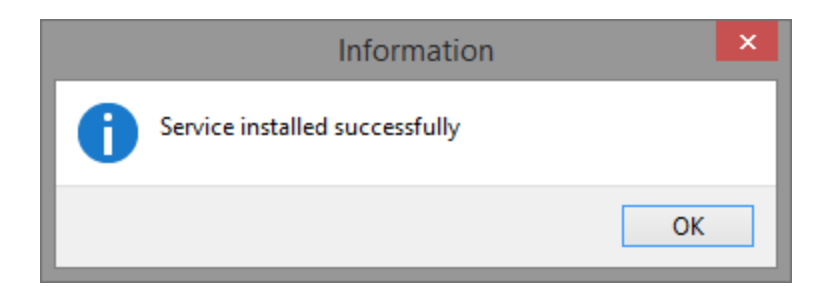

9. Servis başarı ile kuruldu mesajı alındıktan sonra "Lütfen Bekleyin" uyarısı açılır ve kurulumun ilk aşamasının sonlandığına dair bir uyarı ekranı açılır. "Son"a tıklandıktan sonra LogoFlow'a özel ayarların yapılandırılacağı ekrana yönlendirme yapılacaktır.

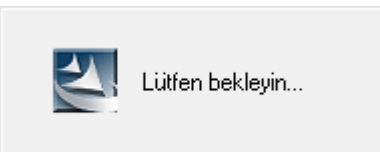

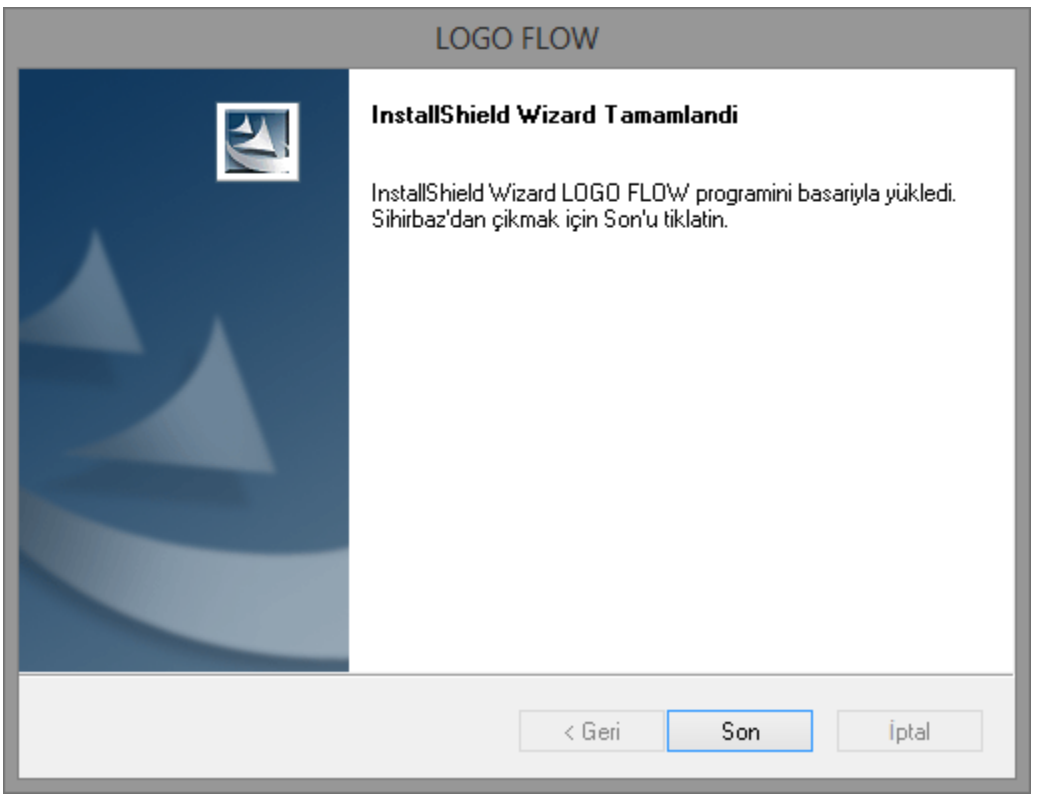

## \*\*\*Lisans bölümü tamamlanmış olur. Bu aşamadan sonra Kurulum LogoFlow için devam eder.

1. LogoFlow'a ait ayarların yapılandırılacağı kurulum ekranı açılır.

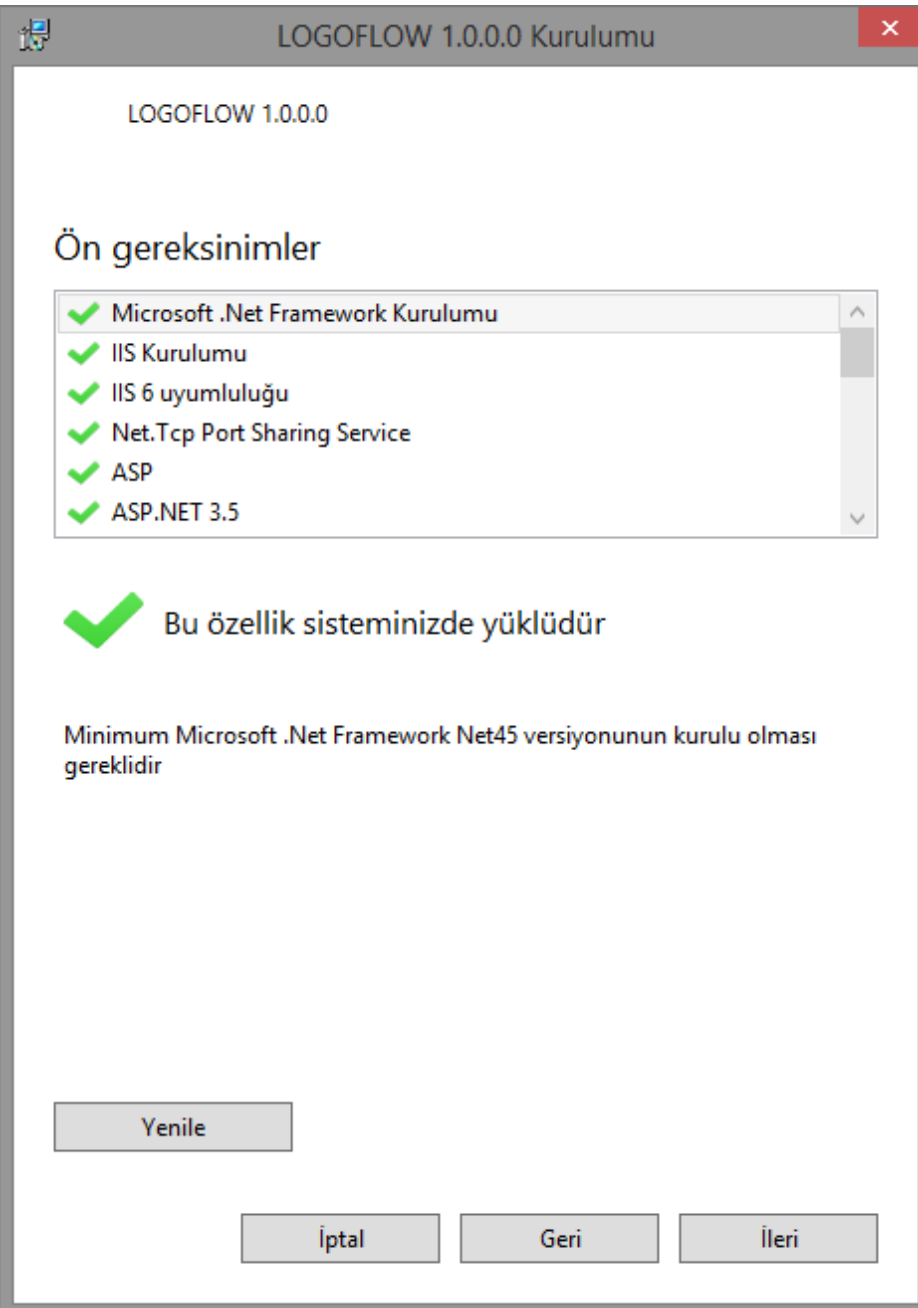

2. Veritabanı bağlantı bilgisi seçilmelidir. Veritabanı olarak master seçilebilir.

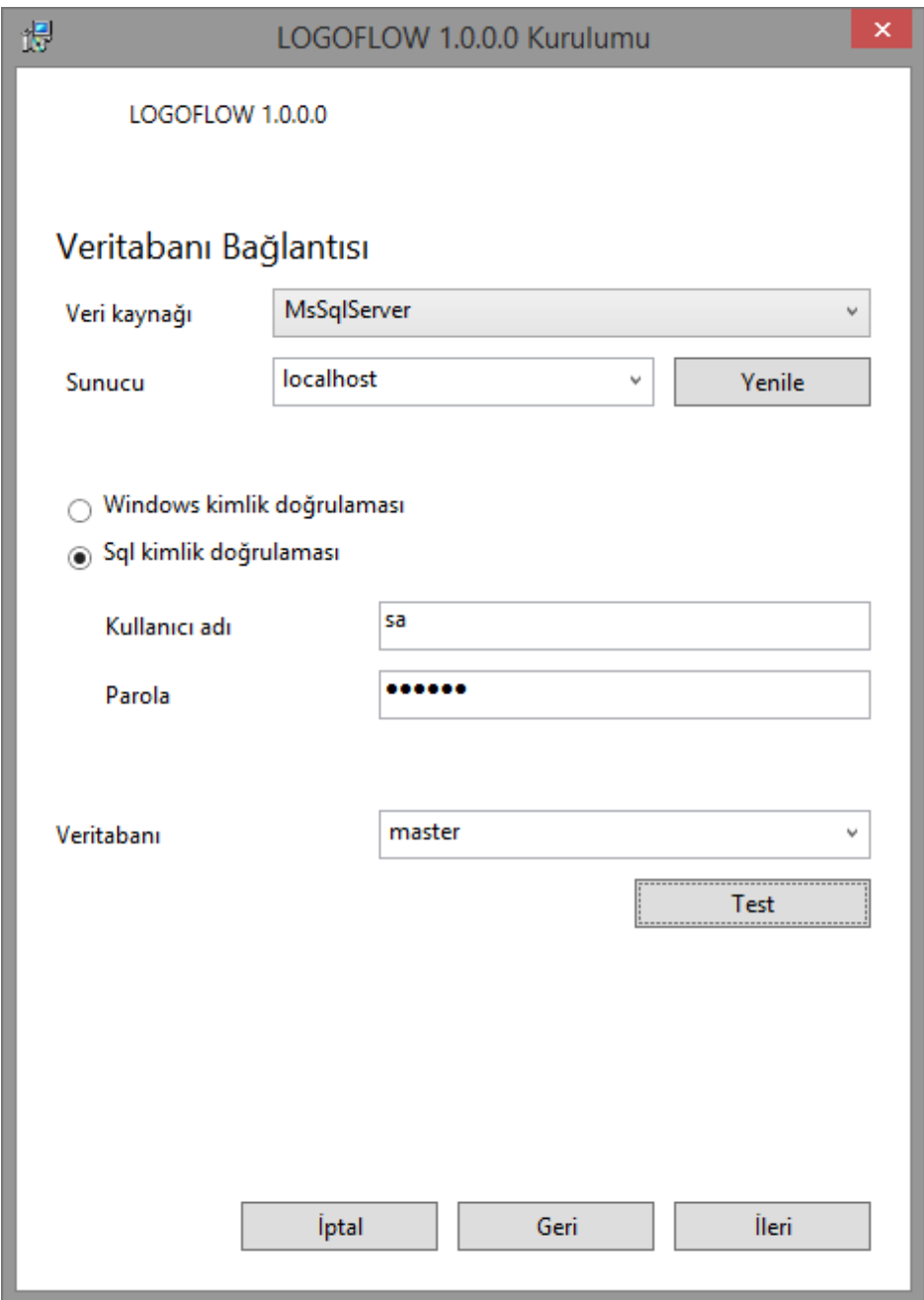

3. Yüklenecek uygulamaların port ayarları girilir. Varsayılan olarak verilen portlar kullanılabilir.

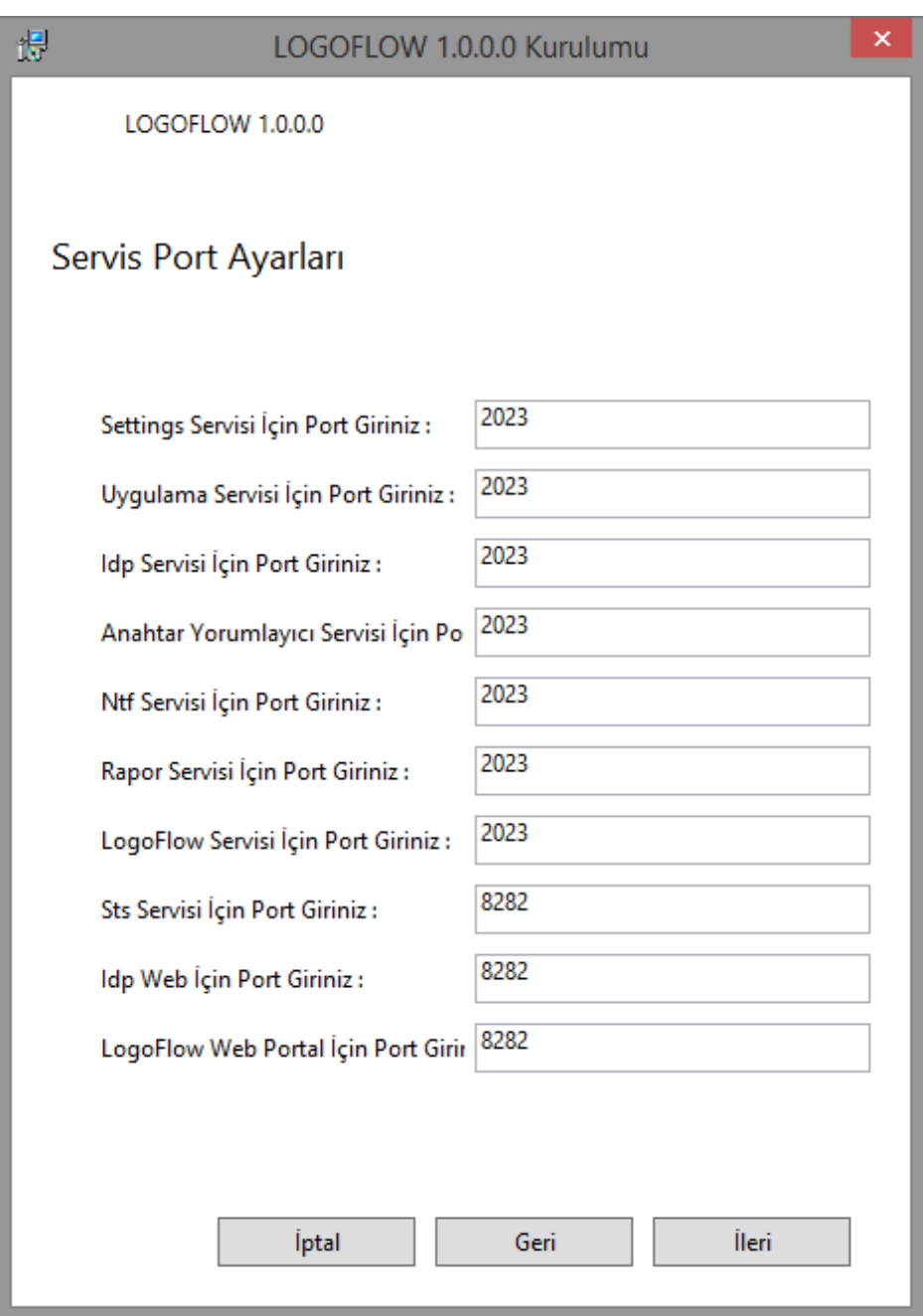

4. Yükle butonuna basılarak kurulumun son aşaması tamamlanır.

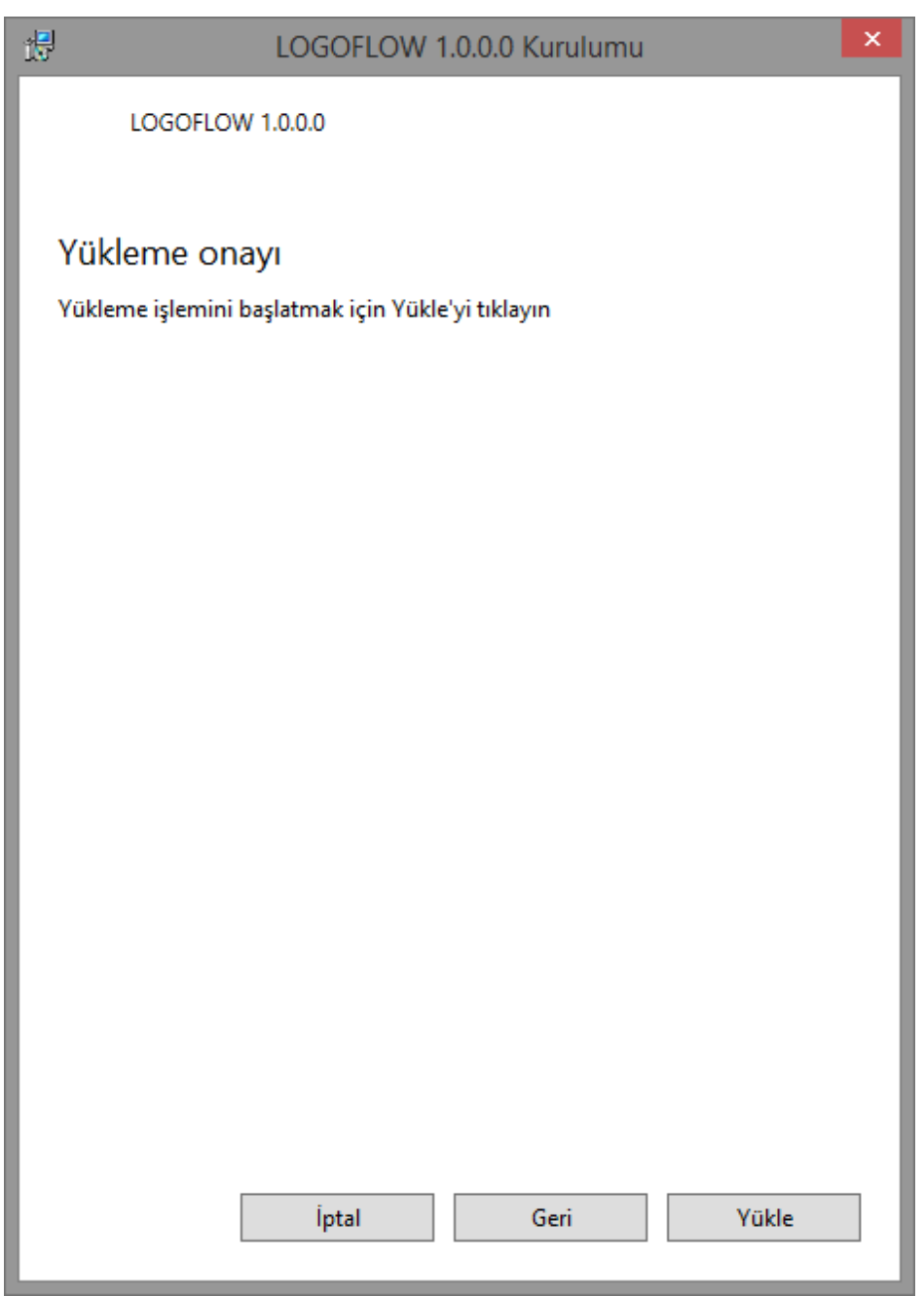

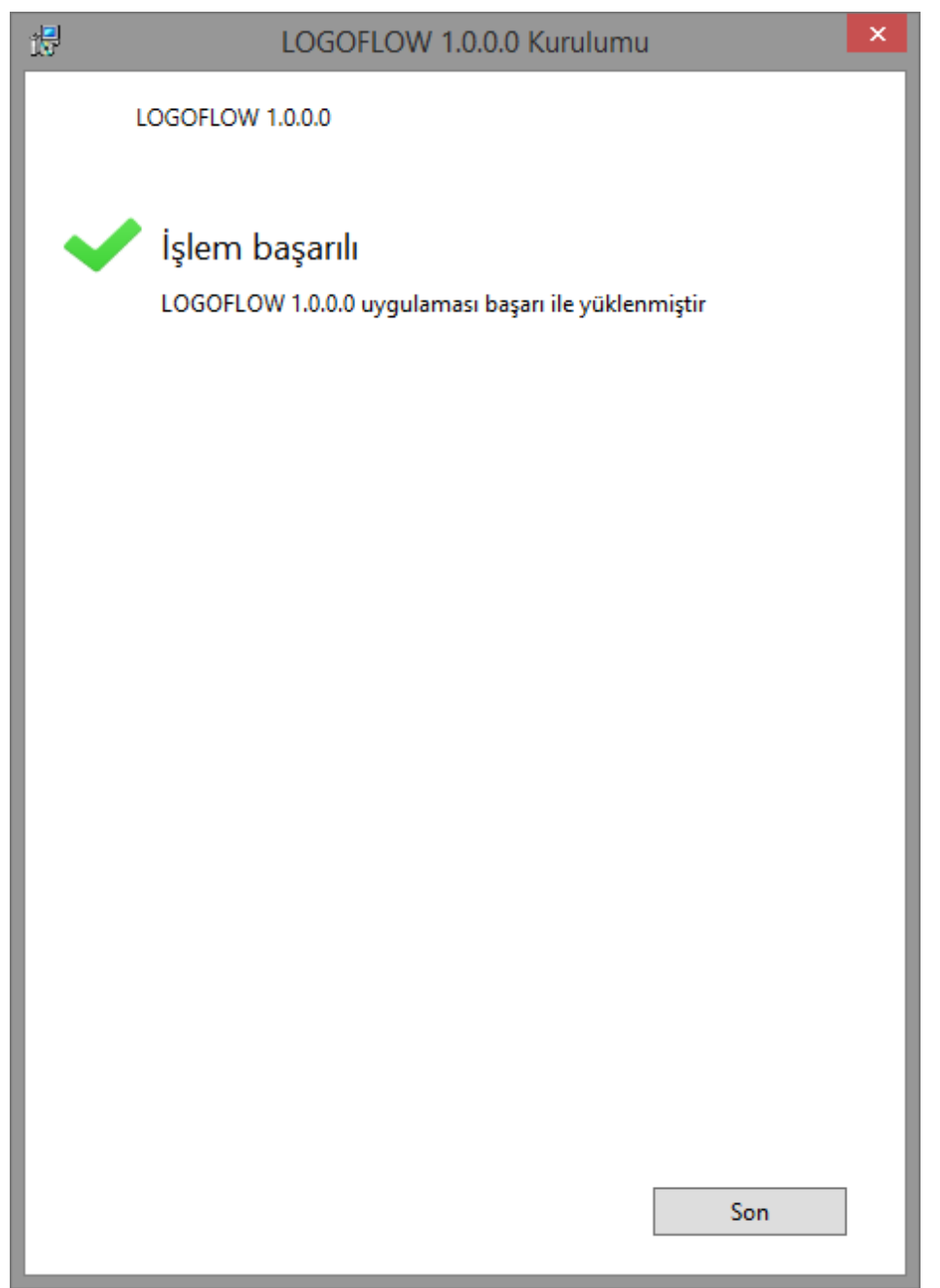

.

\*\*Kurulum sonrası ya da kullanım sırasında kullanılan konfigürasyon kontrolleri için [Uygulama Ayarları](https://docs.logo.com.tr/pages/viewpage.action?pageId=30001328)  [Kontrol Aracı](https://docs.logo.com.tr/pages/viewpage.action?pageId=30001328) kullanılır.

Kurulum bittiğinde otomatik olarak bu kontrol aracı açılır. Kullanım sırasındaki kontroller yine bu kontrol aracından manuel olarak yapılabilir

Sonraki işlem olarak, varsayılan ilk kurulum sonrası sistemde hiç kullanıcı tanımı bulunmadığından öncelikle **IDP web uygulaması** üzerinden bir yeni kullanıcı yaratılmalı, ardından sistem kullanıcısı olan LOGO ile tasarım aracına giriş yapılarak yeni yaratılan kullanıcı/lar yetkilendirilmelidir. Yeni açılan ve LOGO tarafından yetkilendirilen bu kullanıcılar [tasarım aracın](https://docs.logo.com.tr/pages/viewpage.action?pageId=30001347)a giriş yapabilen "admin yetkili kullanıcılar" ımız olur.

Kurulum sonrası yeni kullanıcı yaratma ve kullanıcı yetkilendirme işlemleri detaylarına [Kullanıcı](http://docs.logo.com.tr/pages/viewpage.action?pageId=30002170)  [Aktarımları](http://docs.logo.com.tr/pages/viewpage.action?pageId=30002170) sayfası içeriğinden erişilebilinir.